### **UNIVERSIDADE ESTADUAL DE MARINGÁ DIRETORIA DE CONTABILIDADE E FINANÇAS**

*Divisão de Finanças* 

## **EMISSÃO DE FATURAS VIA GESCOMP – ORIENTAÇÕES**

Para emissão de Fatura, acesse "Finanças – Cadastrar – Solicitação de Fatura.

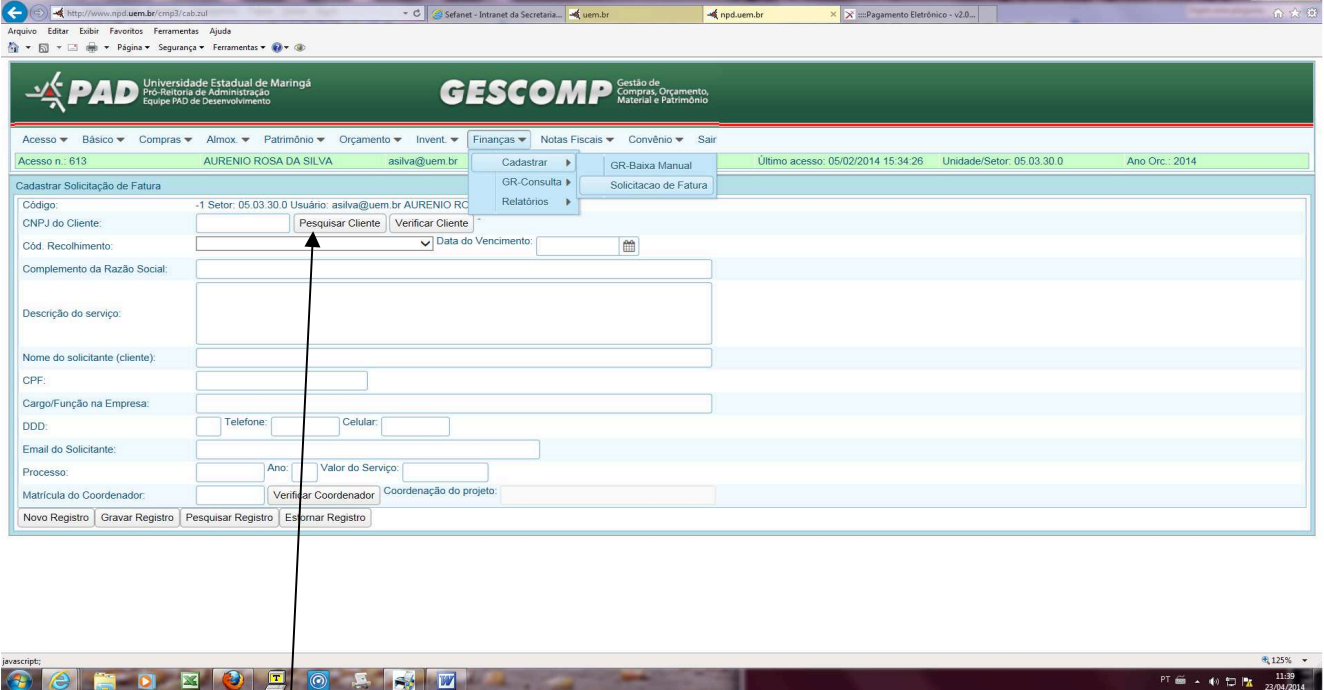

Clicar em "Pesquisa Cliente".A pesquisa poderá ser feita pelo: **Código do Fornecedor** - **Razão Social** – **CNPJ**. Na consulta pela Razão Social, utilizar " % " antes é depois da palavra pesquisada (Ex: %jose%)

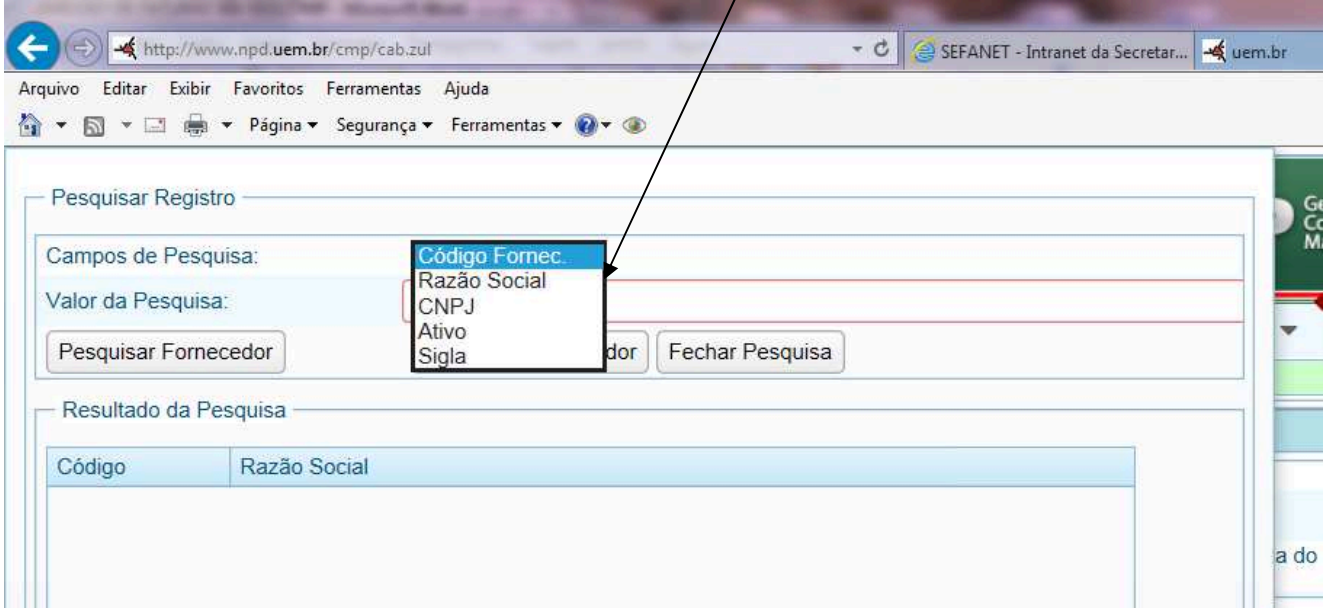

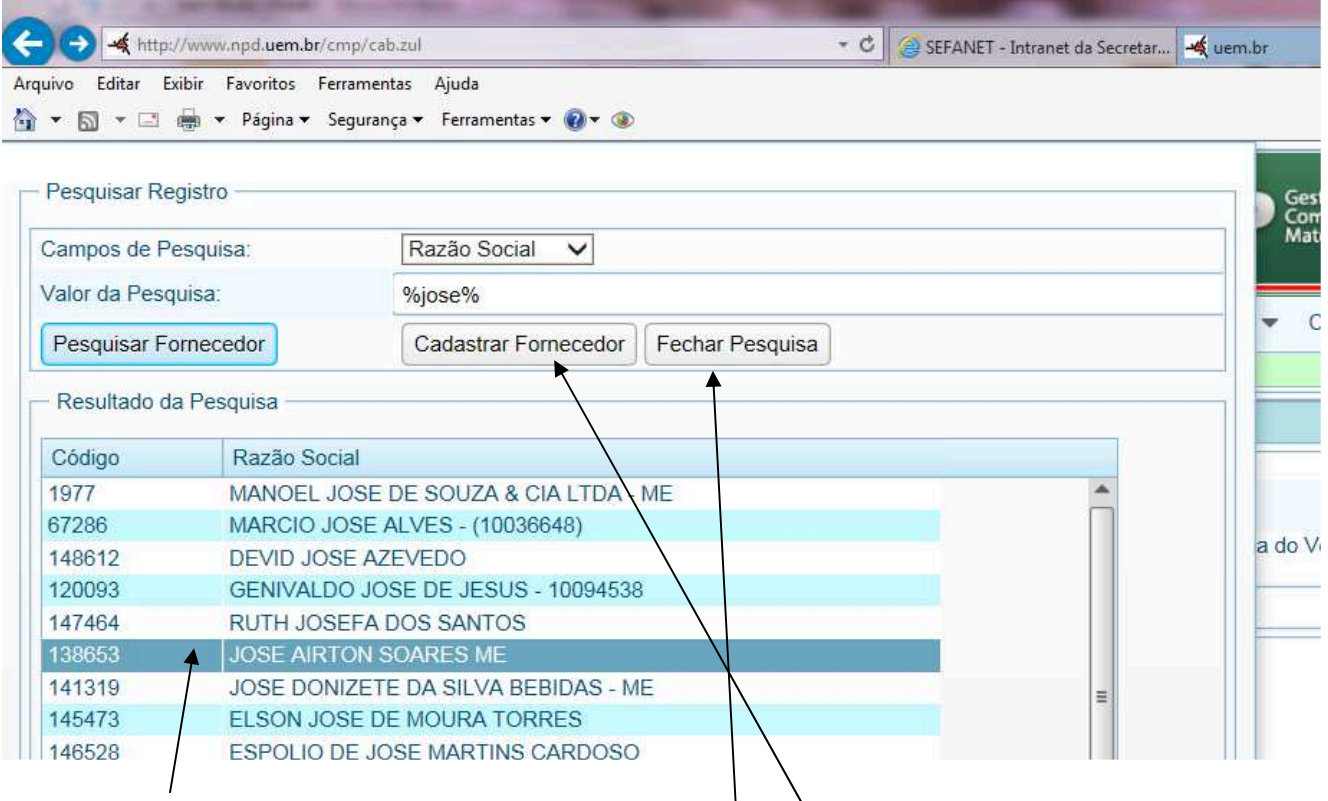

Clicar no cliente desejado e clicar em "**Fechar Pesquisa**<sup>"</sup>

Caso cliente não esteja cadastrado, efetuar o cadastro clicando em "Cadastrar Fornecedor".

## **Alteração/Atualização de cadastro**

Para atualizar/alterar cadastro, acesse "Finanças – Cadastrar – Solicitação de Fatura – Pesquisar cliente.

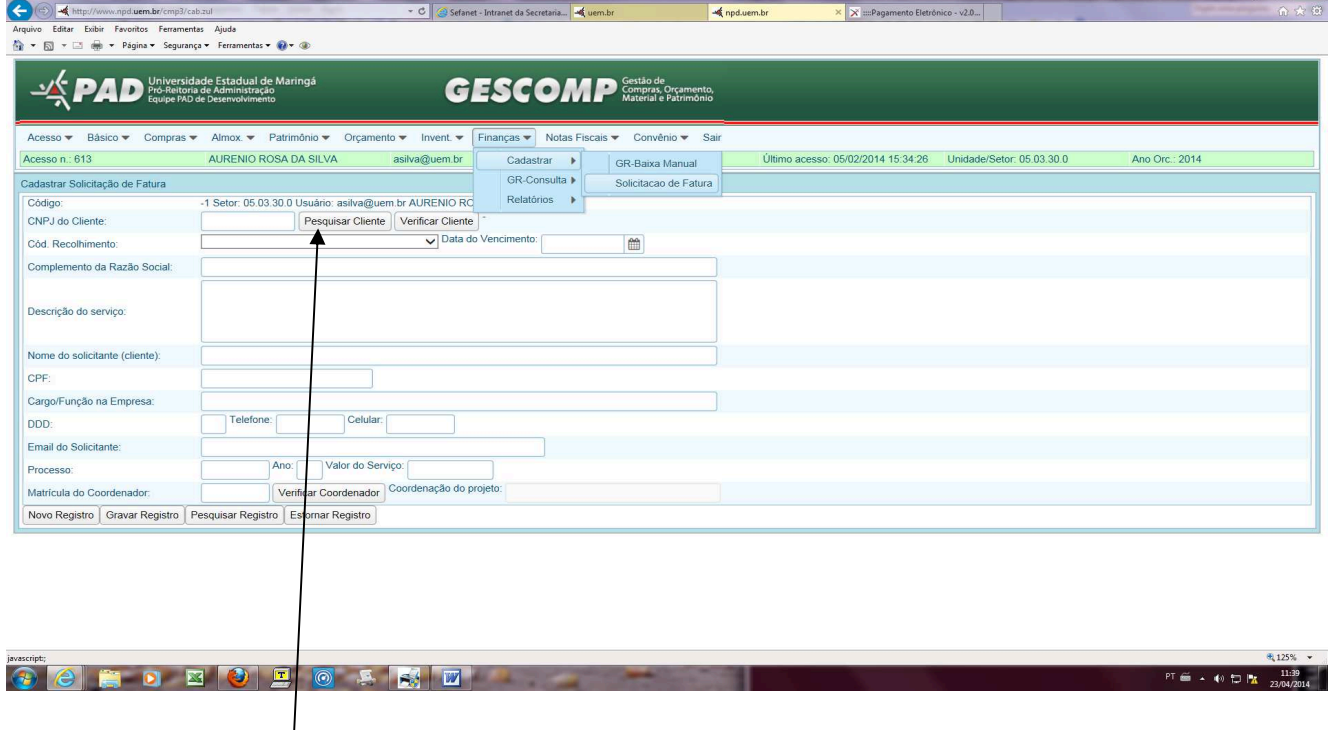

## Clicar em Pesquisar Fornecedor

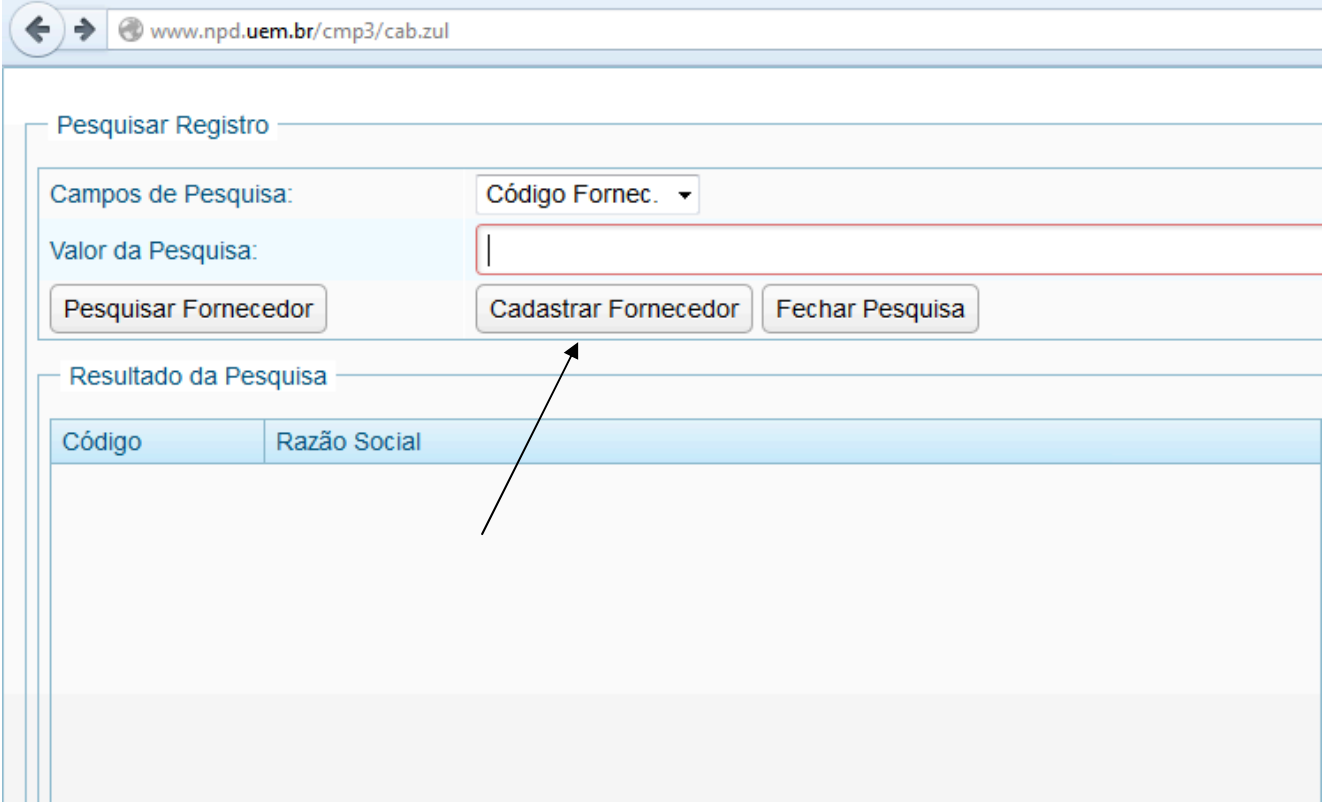

# Clicar em Pesquisar

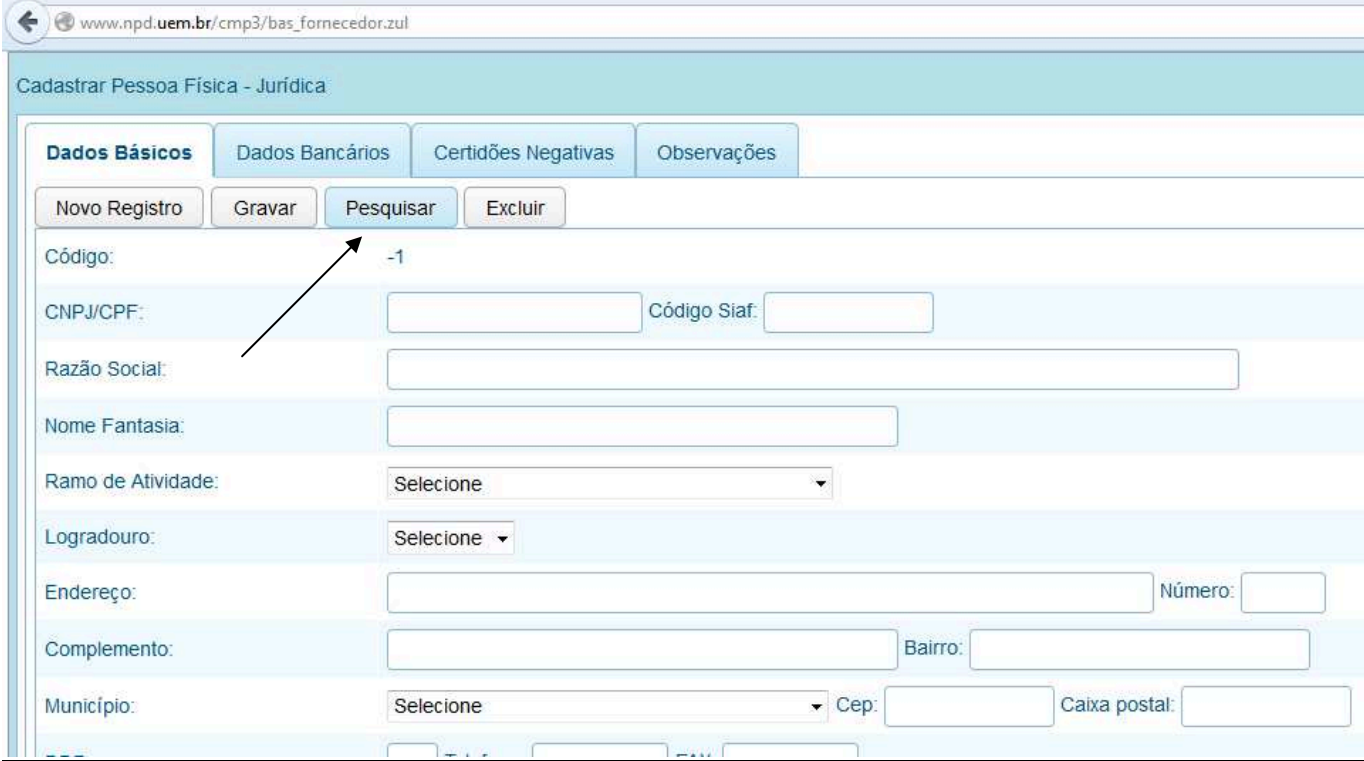

A pesquisa poderá ser feita pelo: **Código do Fornecedor** - **Razão Social** – **CNPJ**. Na consulta pela Razão Social, utilizar " % " antes e depois da palavra pesquisada **Ex:** L

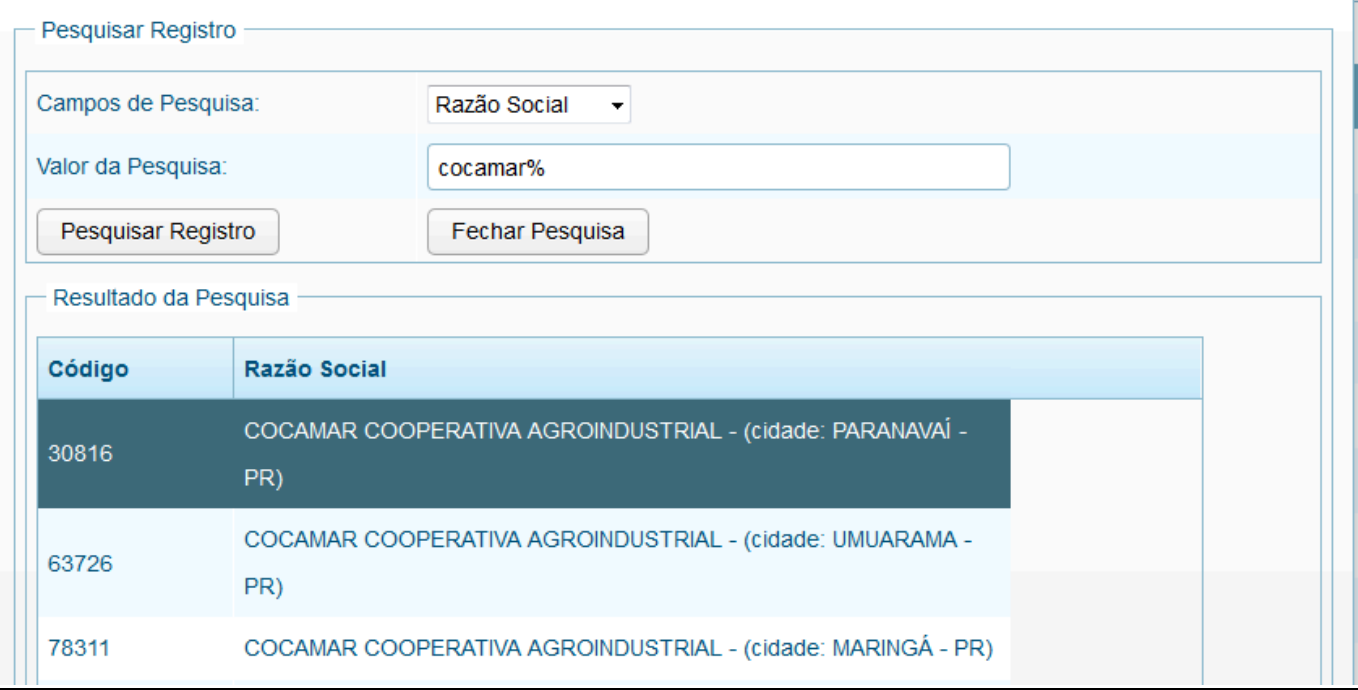

Clicar no fornecedor/cliente desejado e clicar em "Fechar Pesquisa"

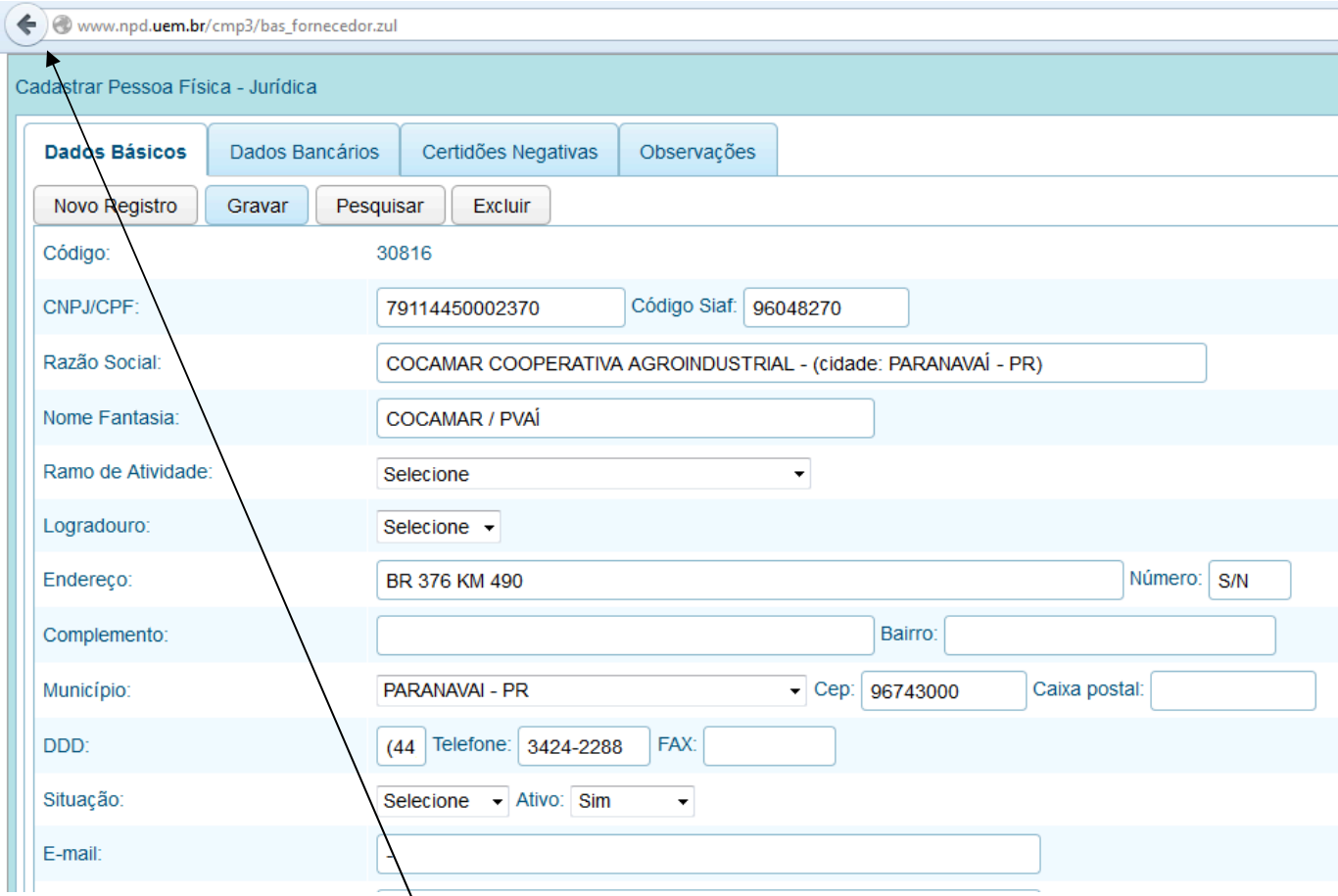

Fazer as alterações necessárias e clicar em "Gravar". O sistemas exibira a mensagem de gravado com sucesso. Para sair clicar na seta VOLTAR. sucesso. Para sair clicar na seta

#### **Código de Recolhimento**

Escolha o **Cód. Recolhimento** na lista. Caso não tenha o cód. desejado, envie solicitação de abertura de cód. de Recolhimento para Divisão de Finanças (sec-fin@uem.br), através de formulário próprio que é encontrado em www.dcf.uem.br no item "formulários" Solicitação de abertura de Código de Recolhimento .

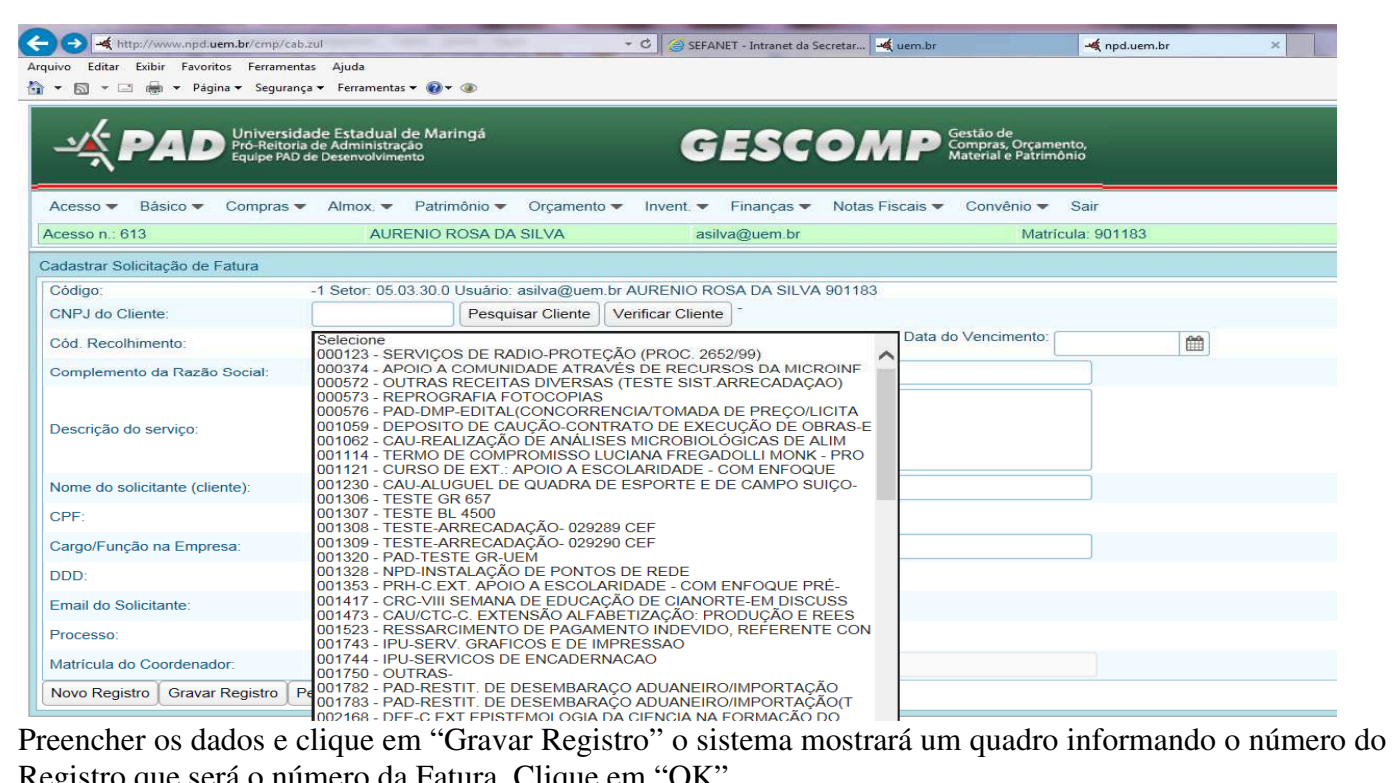

Registro que será o número da Fatura. Clique em "OK".

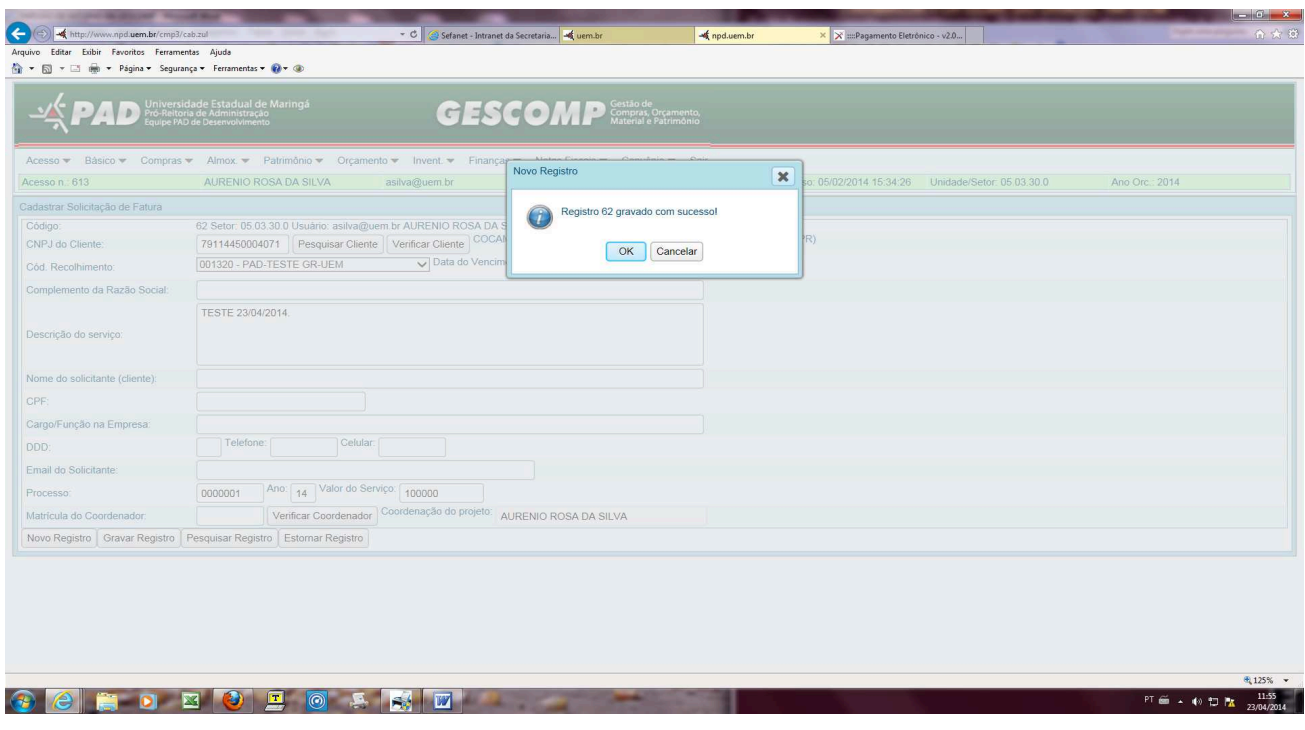

## Logo após a gravação aparecerá a opção de "Imprimir GR Fatura"

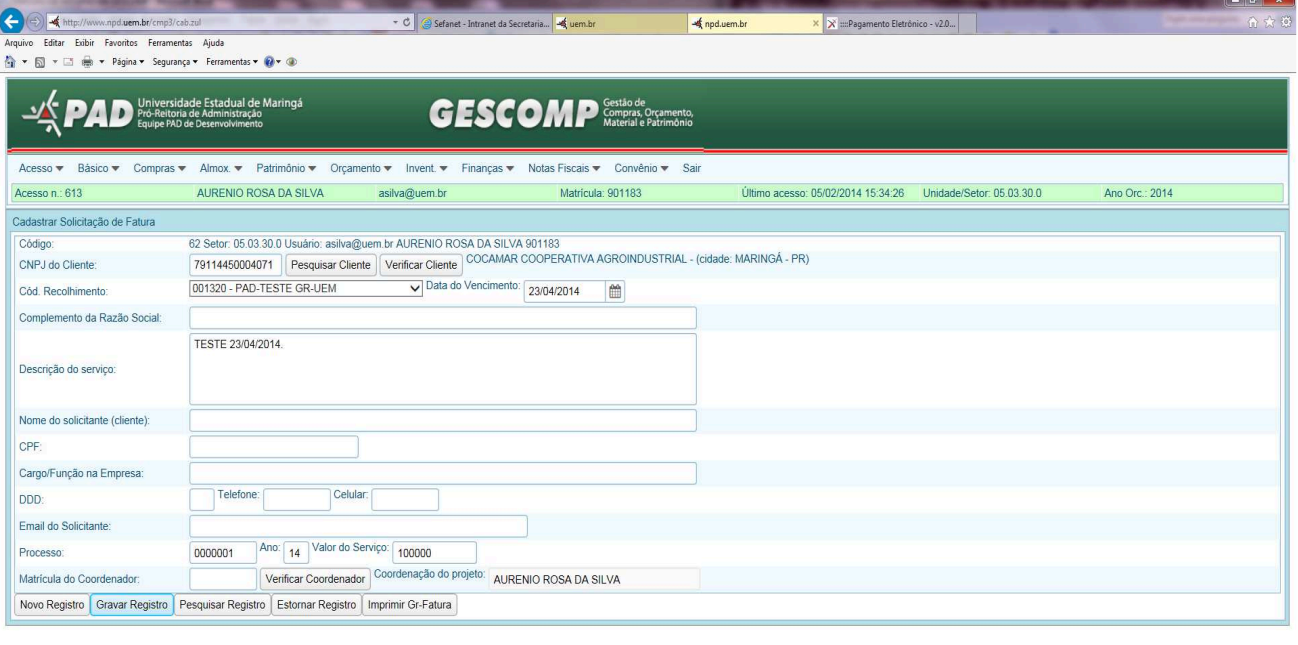

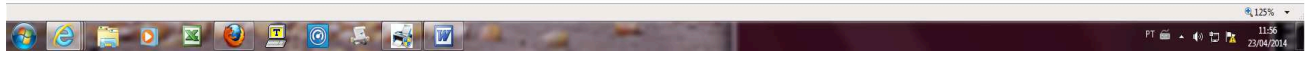

Antes de imprimir, configure sua impressora conforme abaixo.

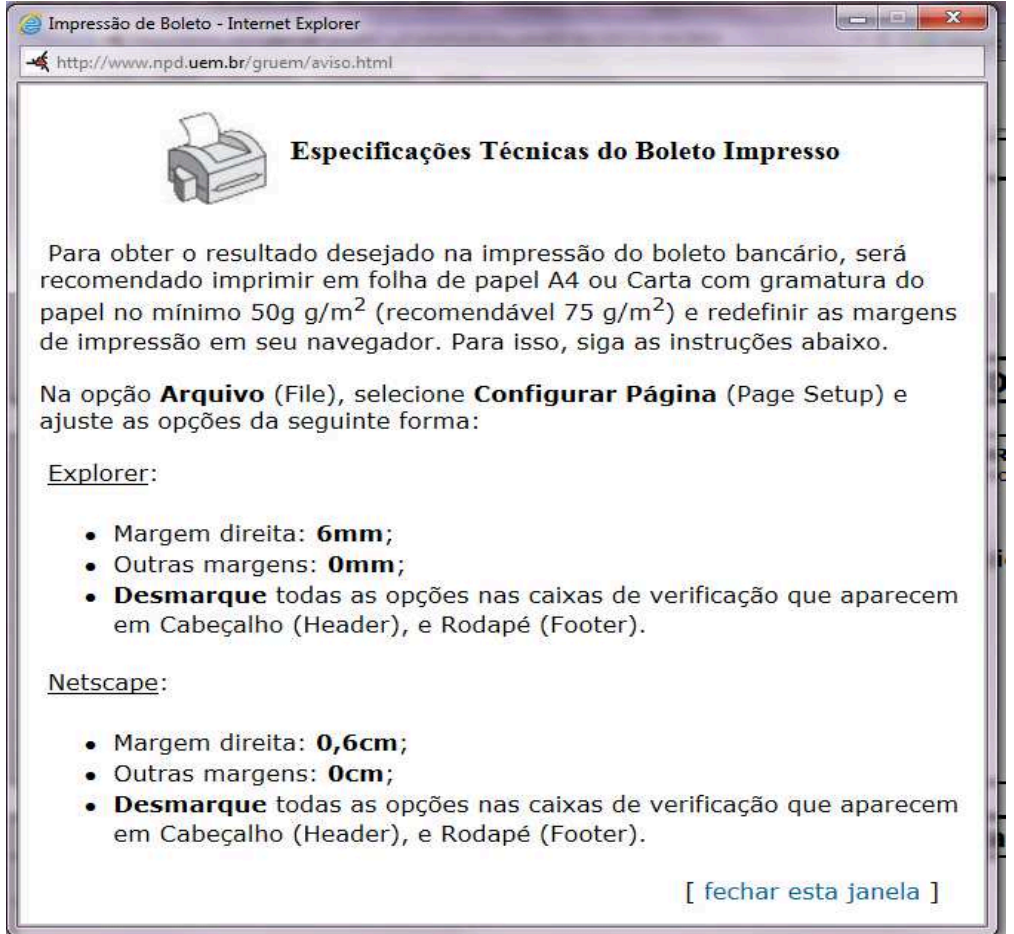

No Mozilla, marque "Imprimir cores e imagens do plano de fundo" para que seja impresso as bordas da fatura. Para isso, clique em "Arquivo/configurar página".

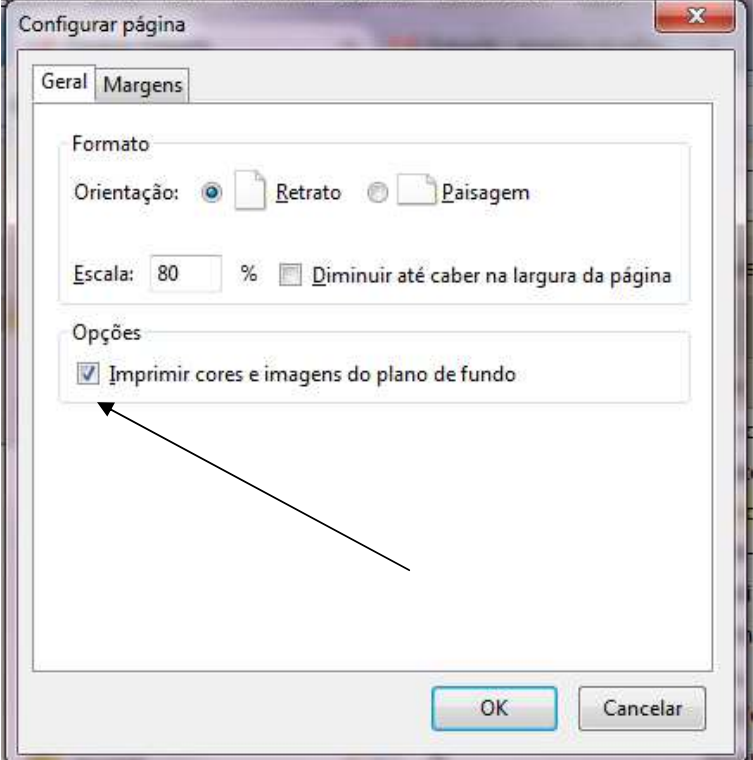

No Explorer marque "imprimir cores e imagens da tela de fundo" Para isso, clique em "Arquivo/configurar página".

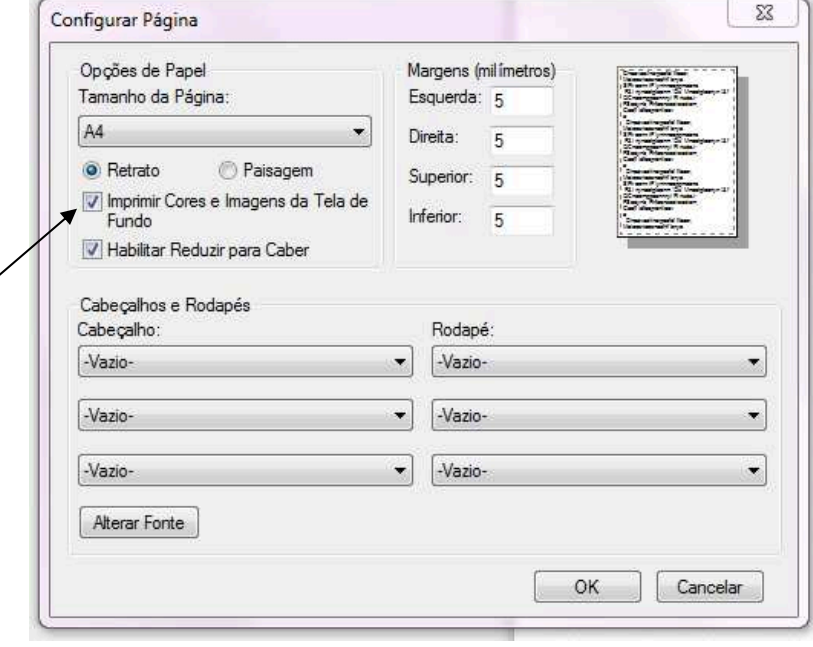

O sistama imprimirá a FATURA/BOLETO conforme exemplo abaixo.

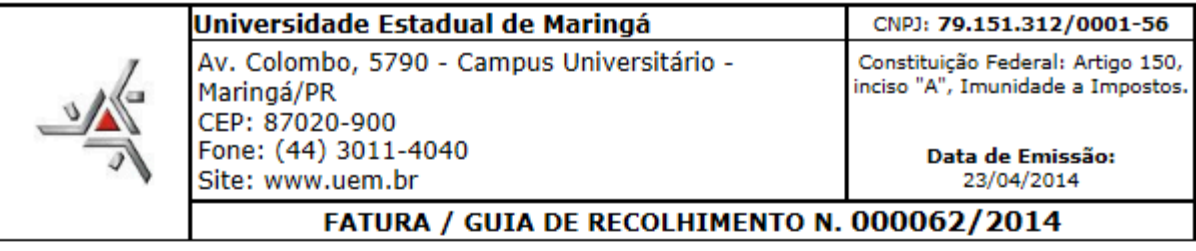

ISS (Imposto sobre Serviços)- Prefeitura Municipal de Maringá Atenção: Tomador dos Serviços: **DESOBRIGAÇÃO** da declaração eletrônica dos serviços<br>desta Fatura, tendo em vista que a Universidade Estadual de Maringá (CMC: 47 CNPJ: 79114450004071 Nome/Razão Social: COCAMAR COOPERATIVA AGROINDUSTRIAL - (cidade: MARINGÁ - PR) EST. OSVALDO DE MORAES CORREA, 1000. Endereço: Cidade/Estado: **MARINGÁ-PR** Inscrição Estadual: Telefone: 3221-3344 Fax: 3221-3143 Email:

#### Discriminação dos Serviços Prestados

TESTE 23/04/2014.

Valor da Fatura: 100.000,00 - cem mil reais

Vencimento:23/04/2014

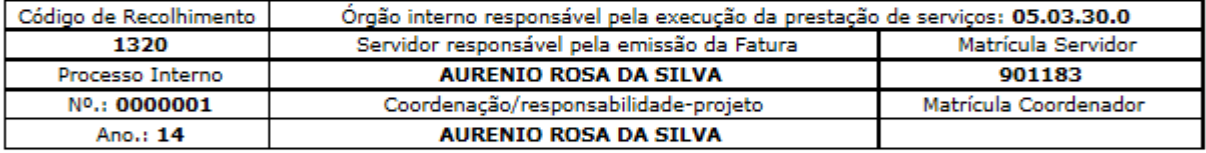

# **CAIXA** | 104-1 |

10491.02922 90990.000003 00020.706784 5 60420010000000

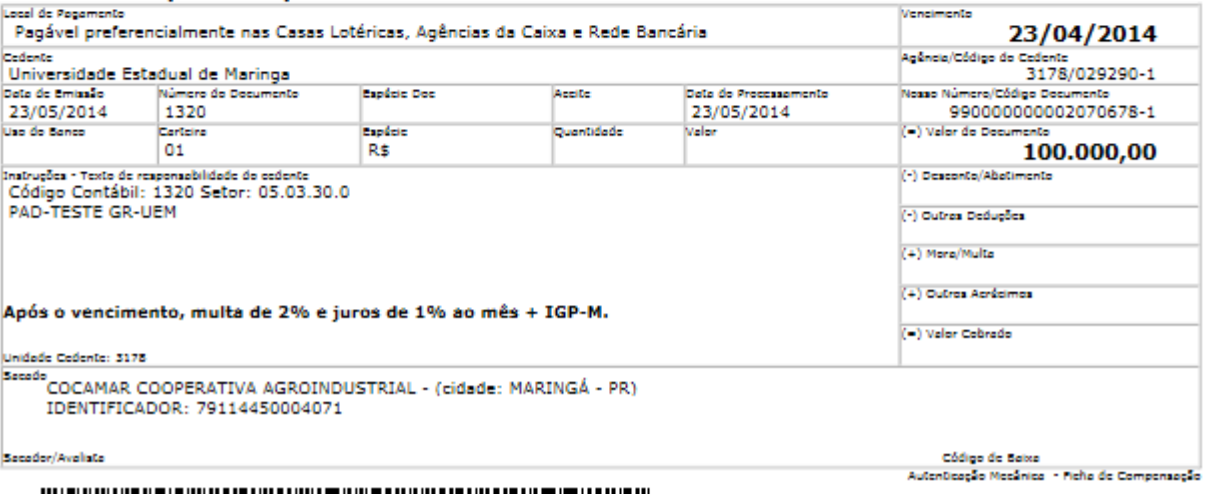

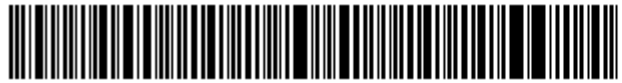